# **Configure an HTTP target for an open data stream**

Published: 2020-02-22

You can export data on an ExtraHop Discover appliance to a remote HTTP server for long-term archiving and comparison with other sources.

- 1. Log into the Admin UI on the ExtraHop Discover appliance.
- 2. In the System Configuration section, click **Open Data Streams**.
- 3. Click **Add Target**.
- 4. From the Target Type drop-down menu, select **HTTP**.
- 5. In the Name field, type a name to identify the target.
- 6. In the Host field, type the hostname or IP address of the remote HTTP server.
- 7. In the Port field, type the port number of the remote HTTP server.
- 8. From the Type drop-down menu, select one of the following protocols:
	- **HTTP**
	- **HTTPS**
- 9. Select **Pipeline Requests** to enable HTTP pipelining, which can improve throughput speed.
- 10. In the Additional HTTP Header field, type an additional HTTP header.

The format for the additional header is *Header* : *Value*.

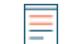

**Note:** Headers configured in a trigger take precedence over an additional header. For example, if the Additional HTTP Header field specifies **Content-Type:** text/plain but a trigger script for the same ODS target specifies **Content-Type:** application/json, then Content-Type: application/json is included in the HTTP request.

11. Optional: From the Authentication drop-down menu, select the type of authentication from the following options.

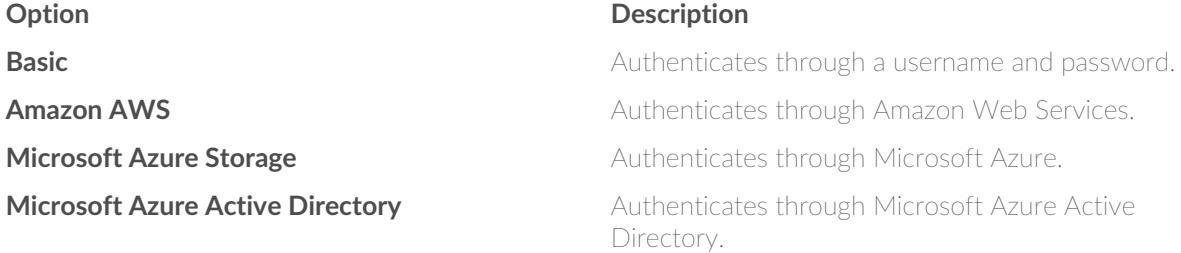

12. Optional: Click **Test** to establish a connection between the Discover appliance and the remote HTTP server and send a test message to the server.

The dialog box displays a message that indicates whether the connection succeeded or failed. If the test fails, edit the target configuration and test the connection again.

13. Optional: Send a test request to the remote HTTP server.

The request is for testing purposes only; it is not included in any trigger scripts.

- a) From the Method drop-down menu, select one of the following HTTP request methods:
	- **DELETE**
	- **GET**
	- **HEAD**
	- **OPTIONS**
	- **PUT**
	- **POST**

# • **TRACE**

b) In the Options field, specify the parameters of the HTTP request in the following format:

```
 "headers": {},
     "payload": "",
     "path": "/"
}
```
The parameters are defined as follows:

### **headers**

The headers of the HTTP request. You must specify headers as an array, even if you specify only one header. For example:

```
"headers": {"content-type":["application/json"]},
```
#### **path**

The path that the HTTP request will be applied to.

## **payload**

The payload of the HTTP request.

c) Click **Test** to establish a connection between the Discover appliance and the remote server and send the request.

The dialog box displays a message that indicates whether the request succeeded or failed, and displays any requested content.

## 14. Click **Save**.

#### **Next steps**

Create a trigger that specifies what HTTP message data to send and initiates the transmission of data to the target. For more information, see the [Remote.HTTP](https://docs.extrahop.com/7.4/extrahop-trigger-api/#remote.http)  $\mathbf{E}$  class in the [ExtraHop Trigger API Reference](https://docs.extrahop.com/7.4/extrahop-trigger-api/)  $\mathbf{E}$ .